# **Autenticazione 802.1X**

## **Cambiare e/o memorizzare le credenziali (windows 11)**

1. Cercare il simbolo del Computer o Mondo sulla barra delle applicazioni in basso a destra e cliccare con il tasto destro del mouse

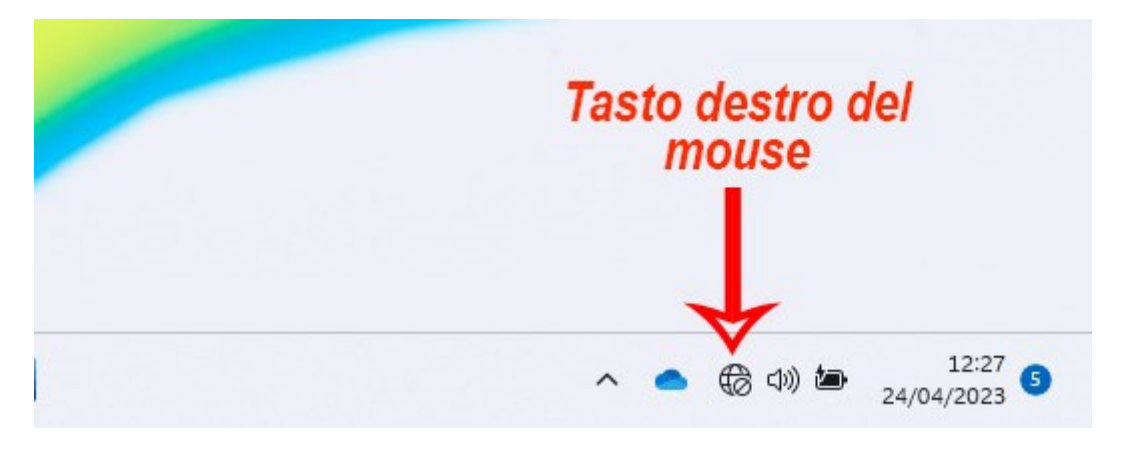

2. Cliccare su "impostazioni Rete e Internet"

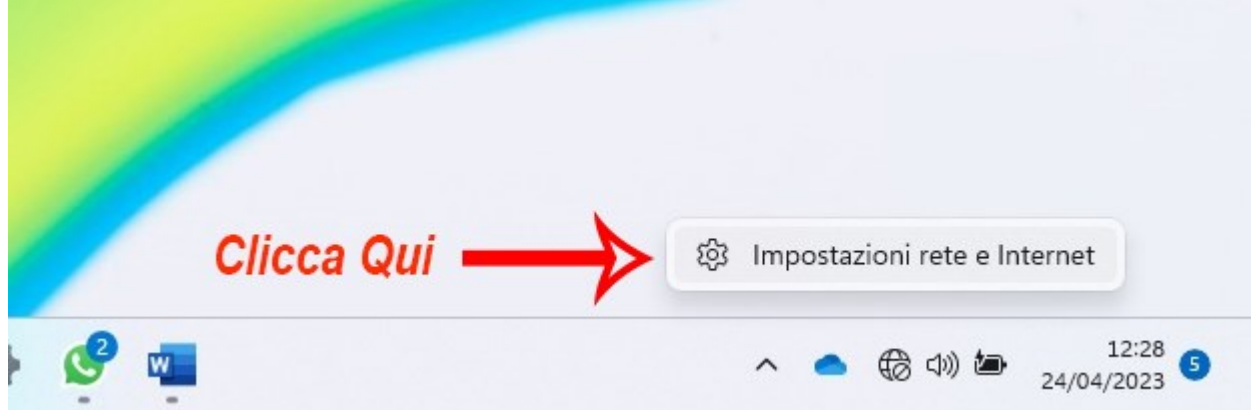

3. Cliccare su "impostazioni di rete avanzate"

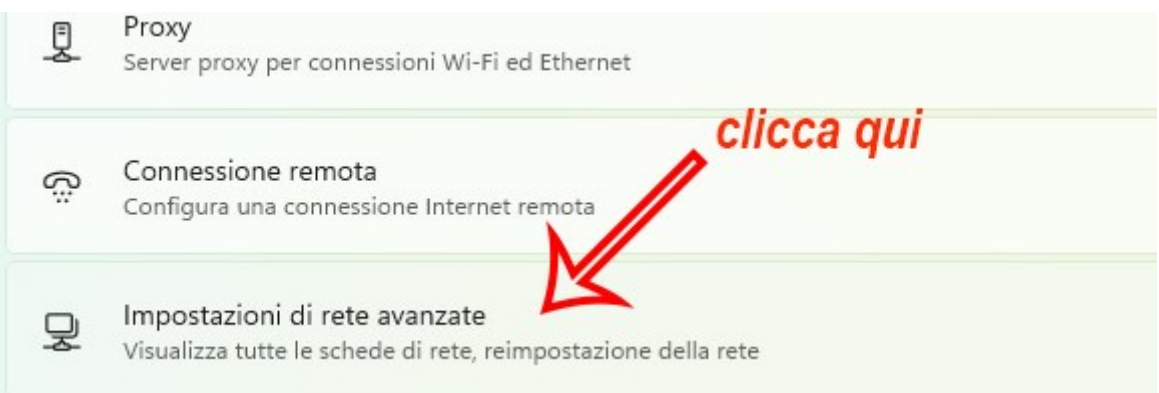

4. Cliccare Su "Più opzioni per la scheda di rete"

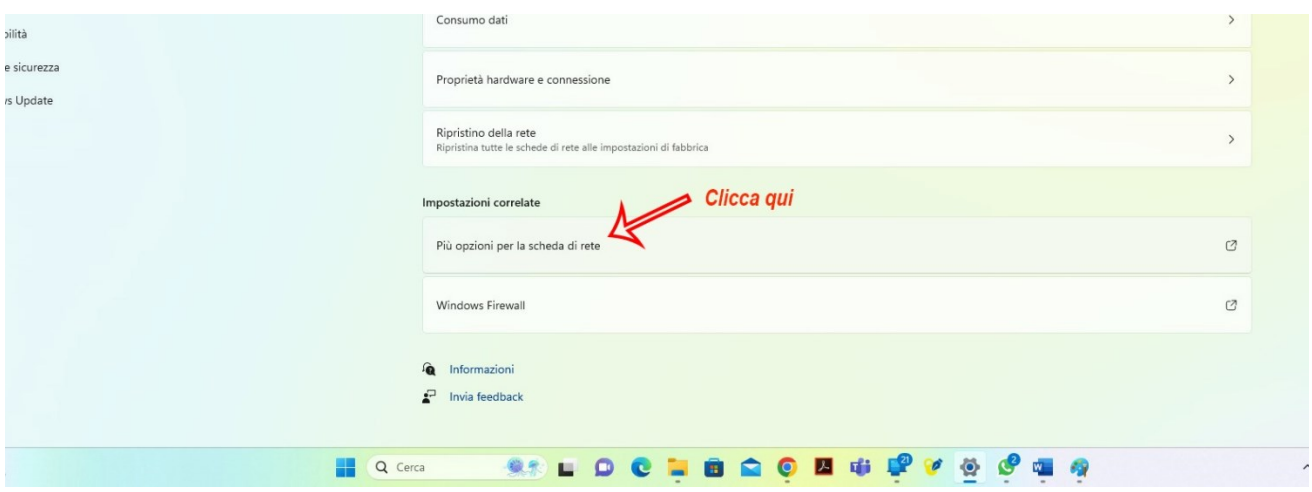

5. Cliccare con il tasto destro del mouse sulla scheda ethernet"

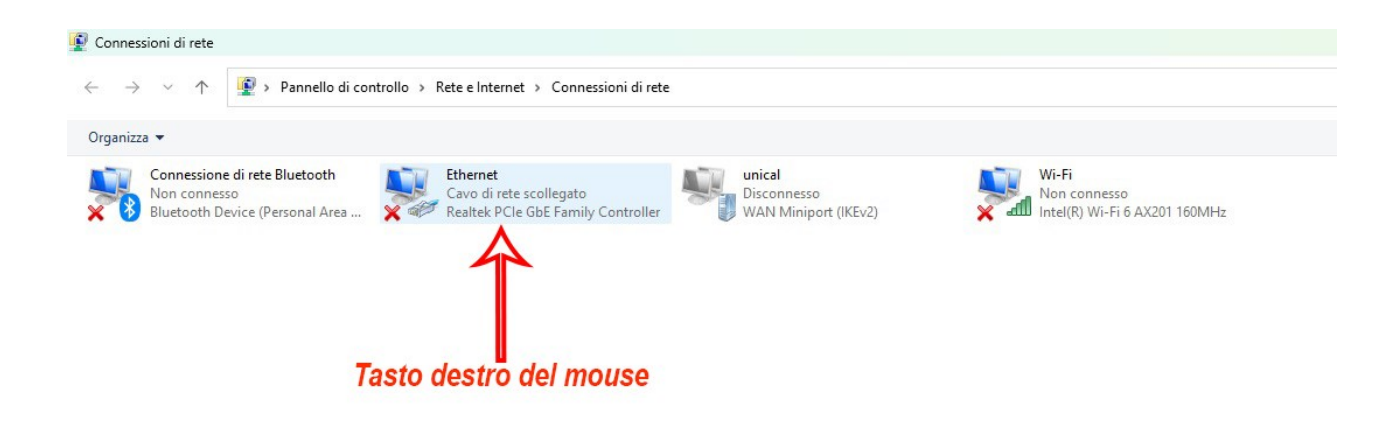

6. Cliccare su "Proprietà

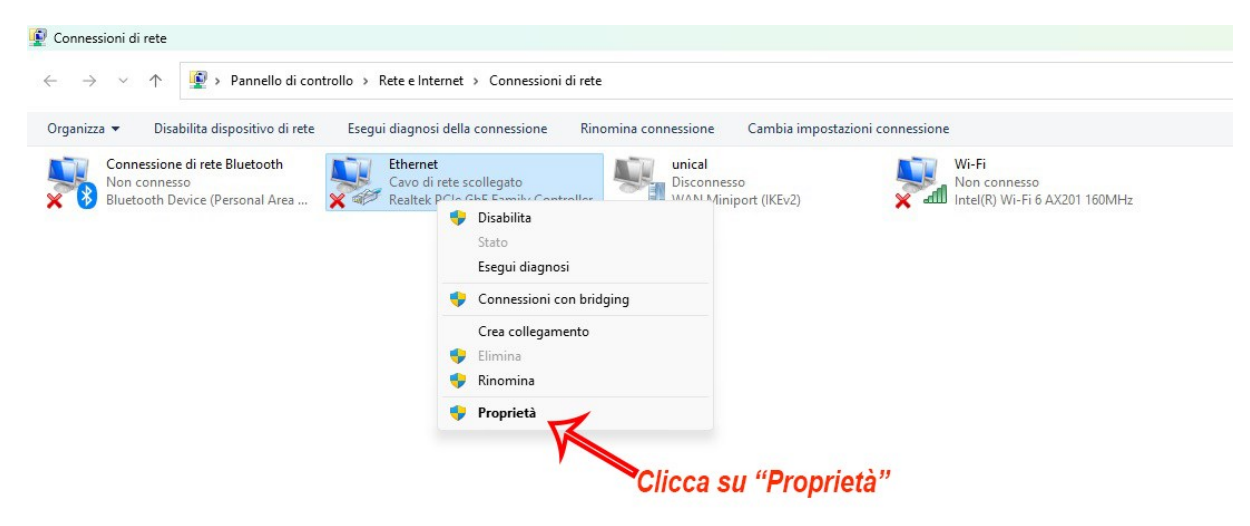

### 7. Cliccare su "Autenticazione"

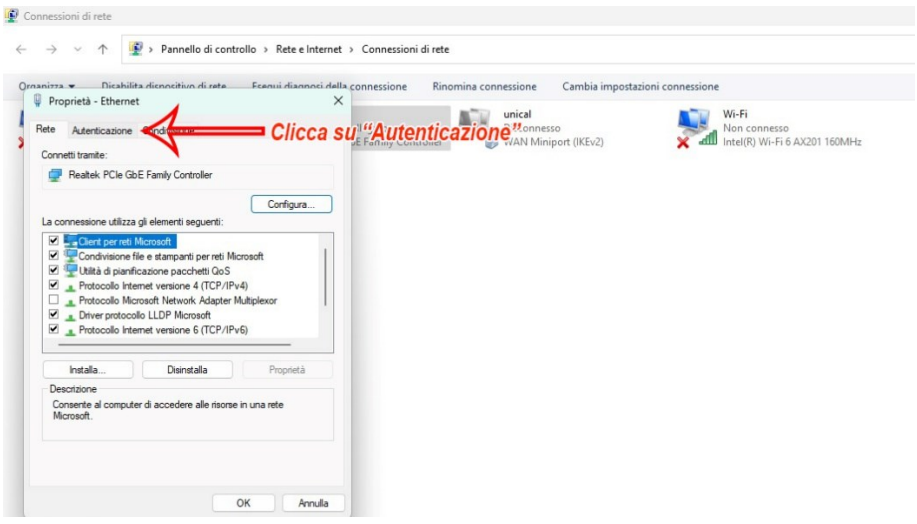

#### 8. Cliccare su "Impostazioni Aggiuntive

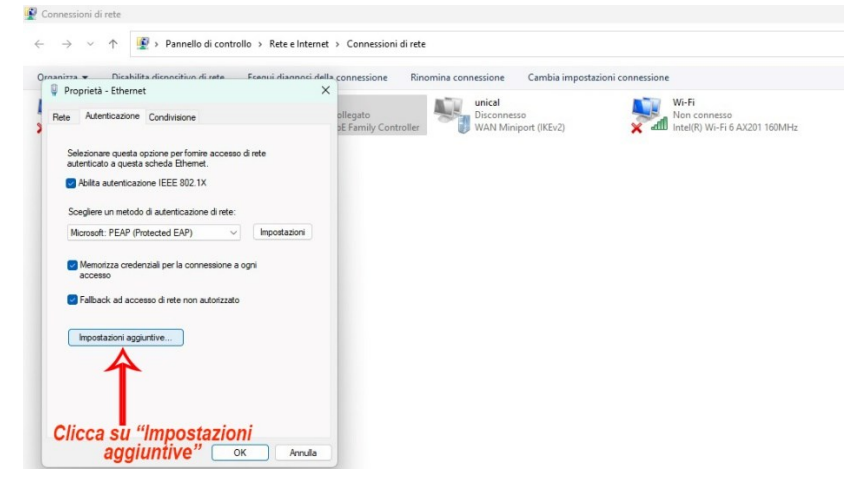

9. Selezionare "Autenticazione Utente" e subito dopo "salva credenziali" o "modifica credenziali"

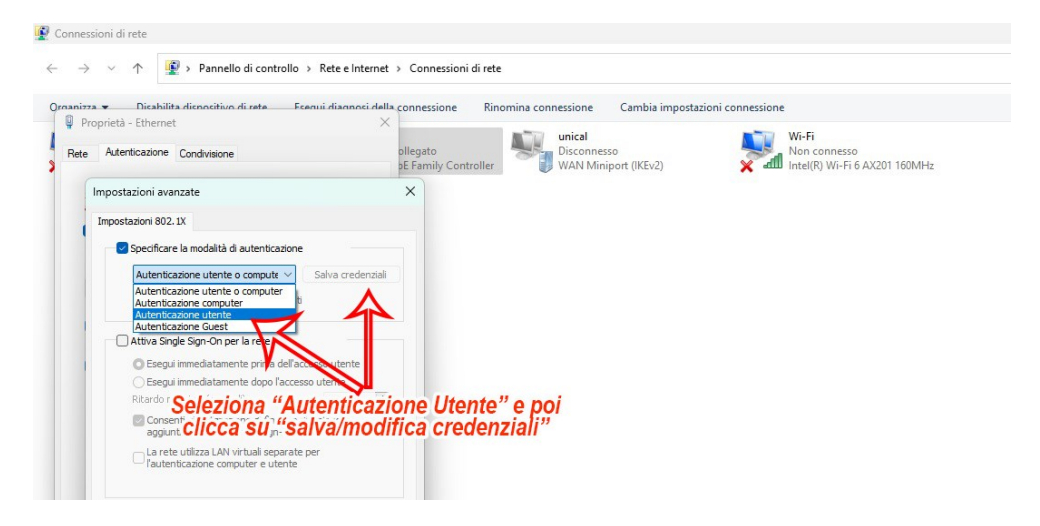

#### 10. A questo punto apparirà il box dove inserire le nuove credenziali.